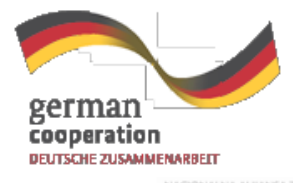

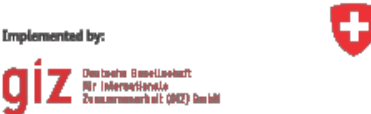

Schweizerische Eidgenossenschaft Confédération suisse Confederazione Svizzera Confederaziun svizra

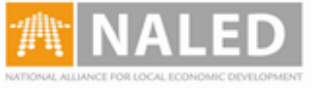

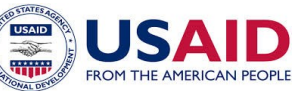

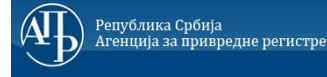

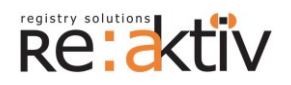

**RE-AKTIV DOO** Franklin Ruzvelt 43A, 1000 Skoplјe, Makedonija Tel.: +389 2 3109191 Faks: +389 2 3220152 MB: 6159559 PIB: MK4030006611118 [www.reaktiv.com.mk](http://www.reaktiv.com.mk/)

**REAKTIV KONSALTING DOO** Despota Stefana 42/3/5, 11000 Beograd **DINAMIK KONSALTING DOO** 12. Makedonska brigade 82b, Skoplјe, Makedonija Tel. +389 2 3216 330 Faks.: +389 2 3216 332 [contact@dynamic.com.mk](mailto:contact@dynamic.com.mk)

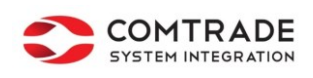

**COMTRADE SYSTEM INTEGRATION D.O.O**

Savski nasip 7, 11070 Beograd Tel: +381 11 2015600 Faks: +381 11 201 5626 MB: 17335847 PIB: 100181280 [www.comtrade.com](http://www.comtrade.com/)

# **Tehničko uputstvo**

## za digitalno potpisivanje prijava i akata u centralnom informacionom sistemu za elektronsko izdavanje građevinskih dozvola

*Projektovanje, razvoj i testiranje softverske aplikacija za podršku postupku sprovođenja objedinjene procedure za izdavanje građevinskih dozvola, e-Permit, obuka klјučnih korisnika (trenera) i pružanje usluga održavanja Agenciji za privredne registre (APR)*

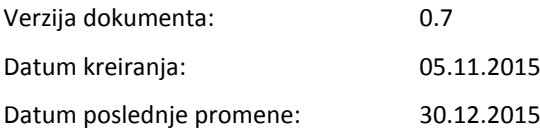

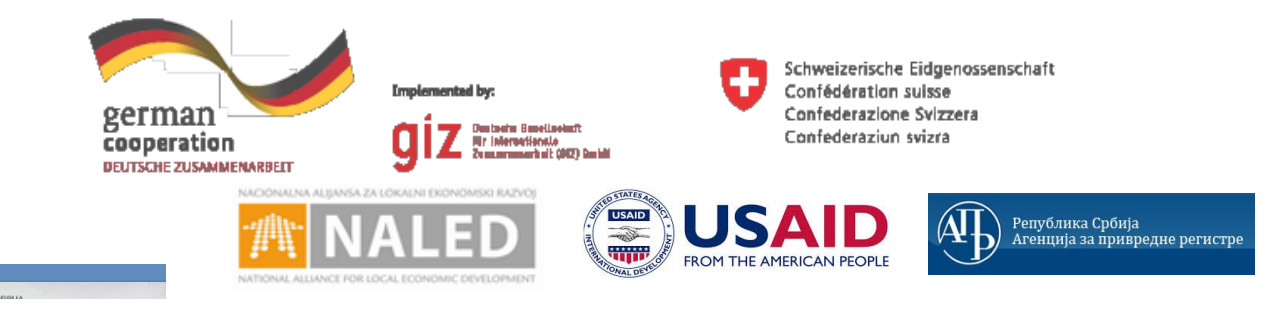

### **KORIŠĆENI TERMINI**

-62

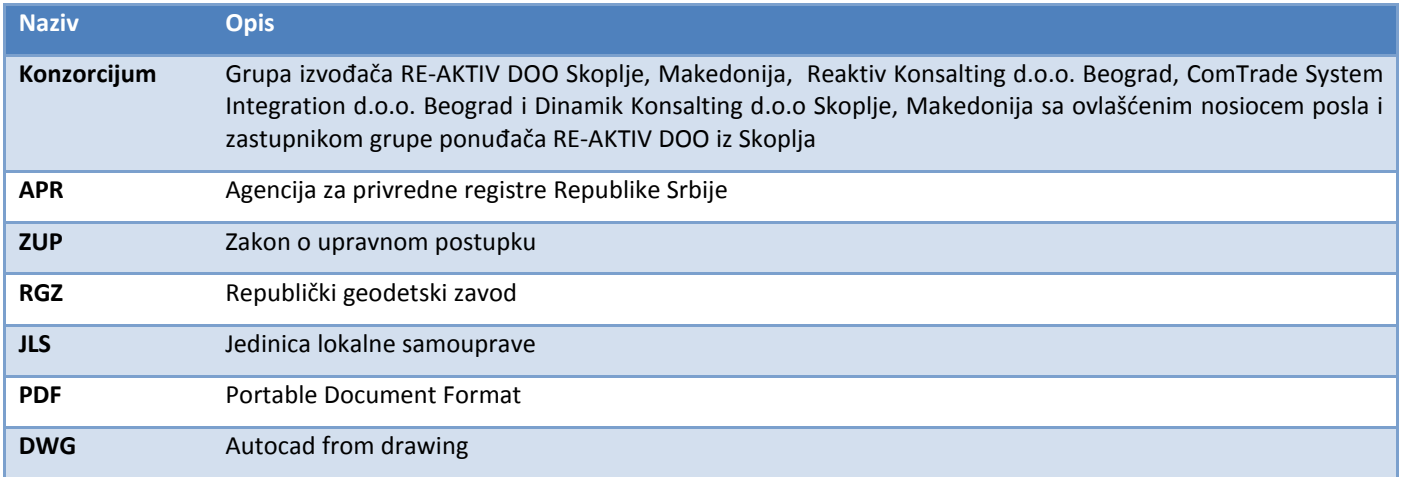

### SADRŽAJ

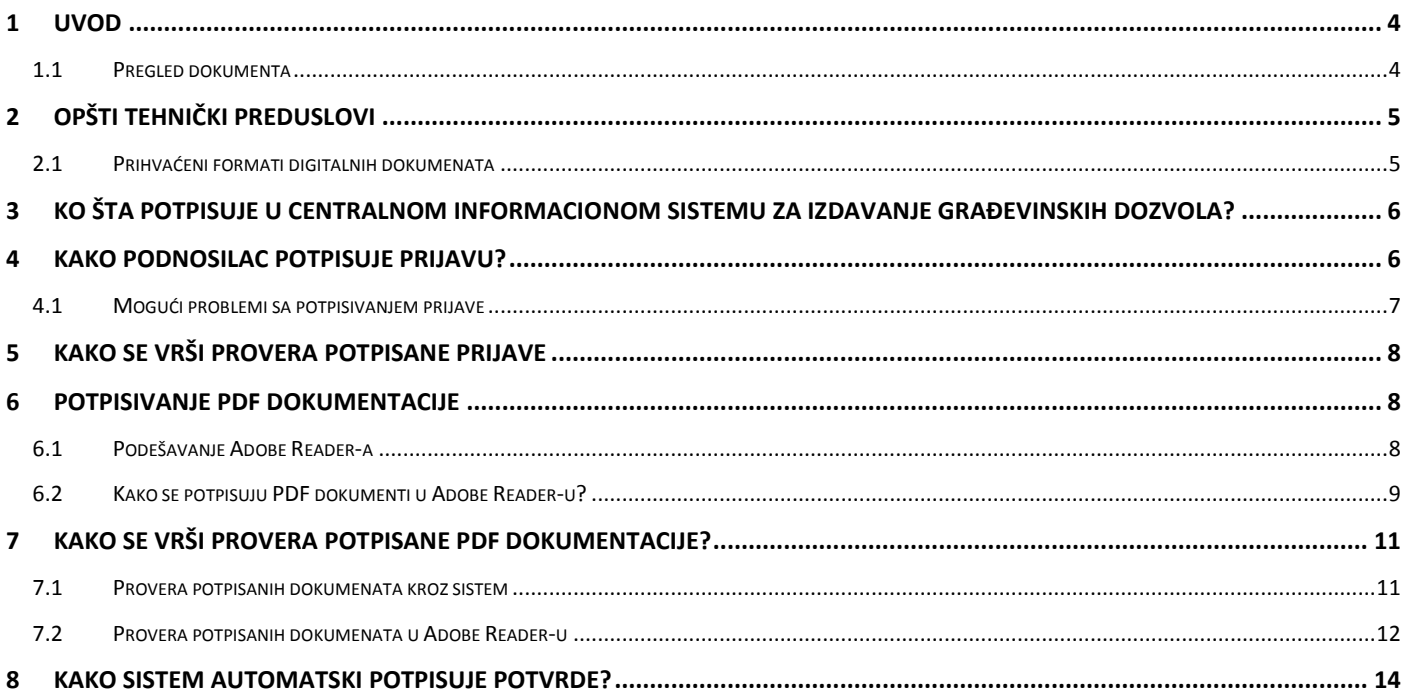

## <span id="page-3-0"></span>**1 UVOD**

Ovaj dokument daje objašnjenje kako se vrši digitalno potpisivanje dokumenata, prijava i potvrda i njihova verifikacija od strane korisnika i sistema za izdavanja građevinskih dozvola.

## <span id="page-3-1"></span>**1.1 Pregled dokumenta**

Dokument daje pregled:

- Opštih tehničkih preduslova za digitalno potpisivanje;
- Dokumentacije koja se digitalno potpisuje;
- Procedure potpisivanja;
- Tehničkog uputstva za konfiguraciju alata za potpisivanje;
- Način validacije digitalno potpisanih dokumenata od strane korisnika sistema.

## <span id="page-4-0"></span>**2 OPŠTI TEHNIČKI PREDUSLOVI**

Da bi mogli da potpisuju prijave i dokumente u sistemu, korisnici moraju da ispune sledeće tehničke preduslove:

- 1. Internet Explorer verzija 10 ili novija i Java Runtime Environment 8 ili novija (za potpisivanje prijave);
- 2. Korisnik koji vrši potpisivanje mora da poseduje kvalifikovani lični (personalni) elektronski sertifikat (čija je namena elektronsko potpisivanje dokumenata) i tajni (privatni) kriptografski ključ, izdat od nekog od sledećih sertifikacionih tela:<sup>1</sup>
	- a [Sertifikaciono telo Pošte](http://www.ca.posta.rs/ca-sertifikati/)
	- b [Sertifikaciono telo MUP-a Republike Srbije](http://ca.mup.gov.rs/sertifikati-lat.html)
	- c [Sertifikaciono telo Privredna komora Srbije](http://ca.pks.rs/v2/certs/)
	- d [Sertifikaciono telo Halcom](ftp://ftp.halcom.rs/Manuals/RS/Prirucnici_za_kvalifikovane/Preuzimanje i instalacija ROOT sertifikata HALCOM BG CA(1).pdf)
	- e [Sertifikaiono telo E-Smart Systems](http://qca.e-smartsys.com/preuzimanje.html)
- 3. Da na svom računaru instalira sav potreban softver za čitanje kartice i potpisivanje koji je korisniku naložilo samo Sertifikaciono Telo;
- 4. Korisnici koji potpisuju dokumenta (PDF, DWG i DWF) moraju pre potpisuvanja da preuzmu i instaliraju sertifikat ROOT CA servera Sertifikacionog tela<sup>2</sup> čiji sertifikat koriste za potpisivanje dokumenta;
- 5. Korisnici koji pregledaju i validiraju dokumenta (PDF, DWG i DWF) moraju pre otvaranja dokumenata za pregled da preuzmu i instaliraju sertifikat ROOT CA servera svih sertifikacionih tela u Srbiji da bi bili sigurni da će moći validirati sve dokuemente koji su potpisani sa sertifikatima različitih izdavača.

Detaljni tehni;ki preduslovi i konfiguracija pojedina;nih aplikacija data je u sledećim poglavljima.

## <span id="page-4-1"></span>**2.1 Prihvaćeni formati digitalnih dokumenata**

Sistem će omogućiti rad isključivo sa sledećim digitalnim dokumentima:

- 1. PDF / PDF-A
- 2. DWG / DWF

<u>.</u>

Ukoliko dokumenti nisu digitalno podtpisani kvalifikovanim sertifikatima, zahtev će biti odbijen od strane odgovornih lica.

Način potpisivanja svakog pojedinačnog dokumenta dat je u sledećim poglavljima.

**<sup>1</sup> NAPOMENA:** Sertifikaciono telo MUP, često na ličnoj karti izdaje samo sertifikat za autentikaciju. Treba proveriti da li vam je izdat i sertifikat za potpisivanje.

## <span id="page-5-0"></span>**3 KO ŠTA POTPISUJE U CENTRALNOM INFORMACIONOM SISTEMU ZA IZDAVANJE GRAĐEVINSKIH DOZVOLA?**

Kompletna dokumentacija u sistemu se potpisuje digitalnim potpisima njihovih korisnika, punomoćnika ili trećih lica. Sledeća tabela daje pregled dokumentacije koja se digitalno potpisuje od svih učesnika u procesu izdavanja građevinskih dozvola.

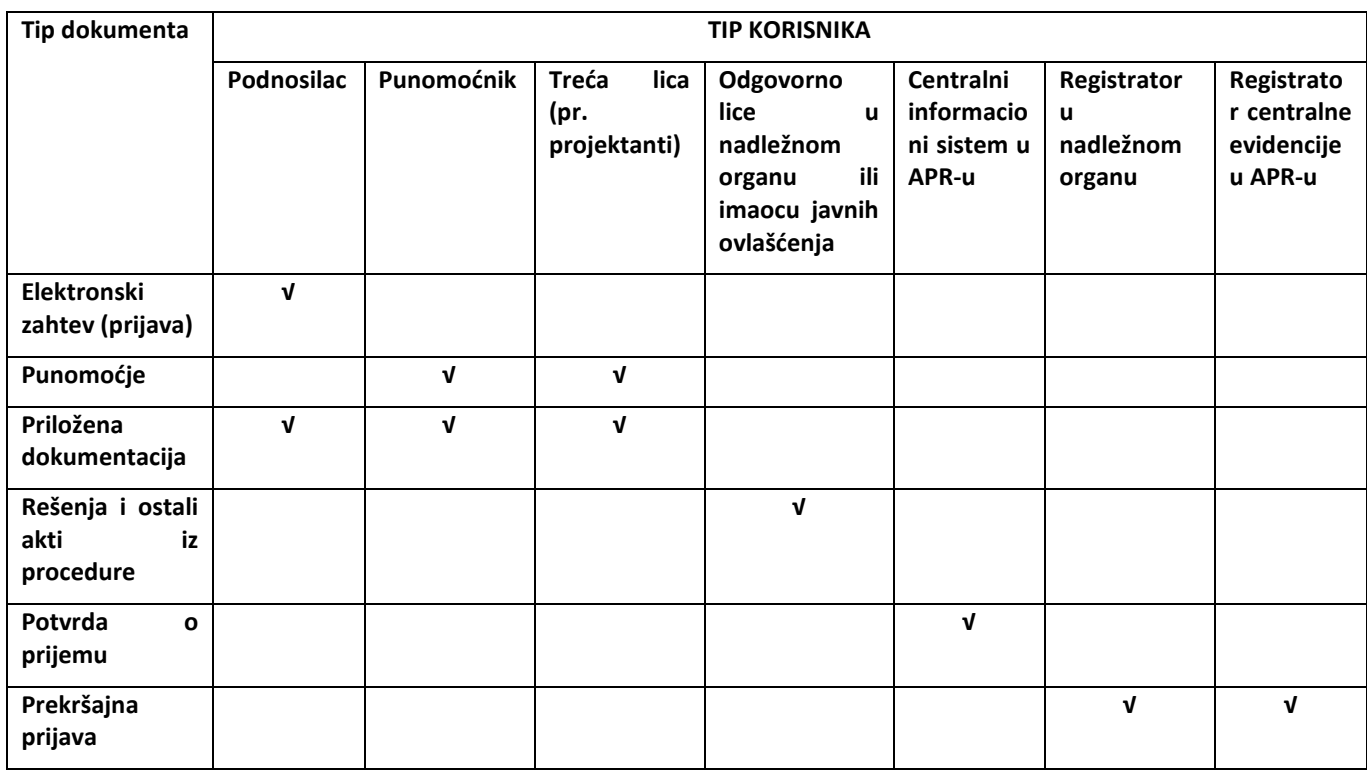

**NAPOMENA:** *Jedino će se elektronski zahtev (prijava) digitalno potpisivati kroz sistem od strane podnosioca. Svi ostali dokumenti će se potpisivati van sistema i onda će ih ovlašćeni korisnici priložiti u nekom od sistemskih procesa.*

*Potvrde o prijemu zahteva će biti automatski potpisane od strane centralnog informacionog sistema.*

## <span id="page-5-1"></span>**4 KAKO PODNOSILAC POTPISUJE PRIJAVU?**

Svaki podnosilac mora da potpiše prijavu svojim digitalnim sertifikatom. Nakon popunjavanja svih potrebnih polja u svim navedenim koracima iz pojedinačne prijave, kao poslednji korak podnosilac potpisuje prijavu tako što:

- 1. Klikne na dugme **POTPIŠI ;**
- 2. U prozoru koji se pojavi na ekranu izabere svoj digitalni sertifikat kojim će potpisati prijavu i potvrdi sa **OK** (slika 1);
- 3. Ukoliko bude potrebno, unese svoj PIN ili šifru sa svoje kartice i potvrdi sa **OK**.

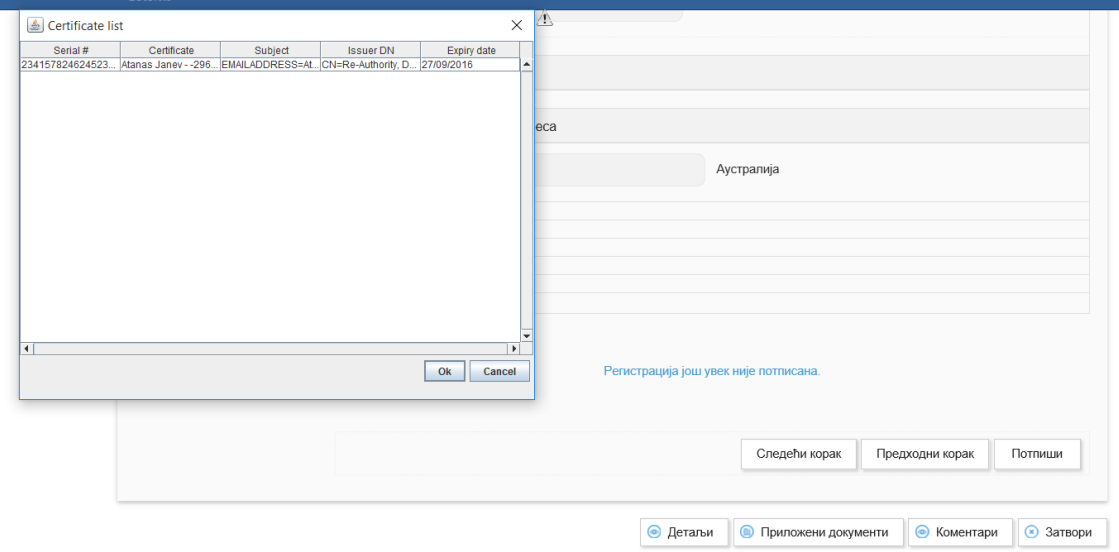

Slika 1 meni za potpisivanje prijave

4. Ukoliko je uspešno potpisana, prijava će na kraju ekrana sadržati informaciju u potpisu (slika 2)

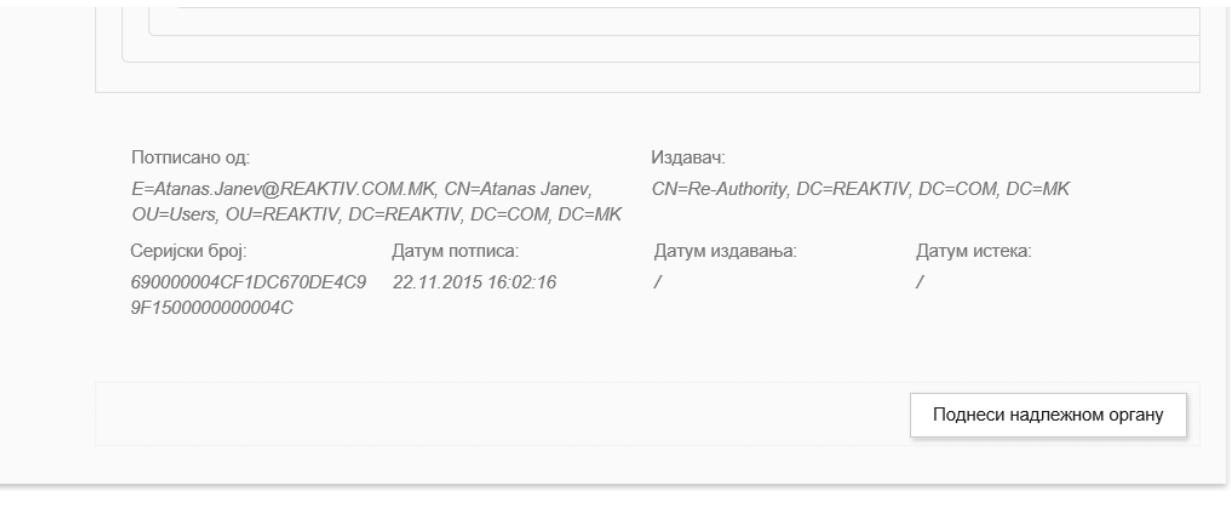

Slika 2 Potpisana prijava

## <span id="page-6-0"></span>**4.1 Mogući problemi sa potpisivanjem prijave**

1. **PROBLEM:** U zadnjem koraku nakon popunjavanja prijave i klika **POTPIŠI** ne pojavljuje se prozor za izbor sertifikata. **RAZLOG:** Korisnik koristi drugi pretraživač umesto Internet Explorera 10 ili novijeg, i/ili nije instalirao Java runtime Environment 8 ili noviji.

**REŠENJE:** Korišćenje odgovarajućeg pretraživača i/ili instalacija korektne verzije Jave.

2. **PROBLEM:** Kada se pojavi prozor za izbor digitalnog sertifikata korisnik ne može da izabere svoj digitalni sertifikat. **RAZLOG:** Nije instaliran potreban middleware za čitanje sertifikata sa kartice korisnika. **REŠENJE:** Instalacija svih potrebnih komponenti za čitanje i potpisivanje sa digitalnim sertifikatom sa sajta odgovarajućeg Sertifikacionog Tela.

## <span id="page-7-0"></span>**5 KAKO SE VRŠI PROVERA POTPISANE PRIJAVE**

Nadležni organ će videti na primljenoj prijavi informaciju o digitalnom potpisu podnosioca (slika 2). Ukoliko je prijava potpisana validmin kvalifikovanim sertifikatom podnosioca, nadležni će organ prihvatiti prijavu.

## <span id="page-7-1"></span>**6 POTPISIVANJE PDF DOKUMENTACIJE**

**Preporuka je da se dokumenta pripremaju u Microsoft Word 2010 ili novijoj verziji i snime se kao PDF-A dokumenta pre nego što se pristupi njihovom potpisivanju.**

Za digitalno potpisivanje PDF dokumenata koristi se **Adobe Reader 11 ili novija verzija**. Aplikacija je besplatna, a može da se preuzme sa adrese[: http://www.adobe.com.](http://www.adobe.com/)

#### <span id="page-7-2"></span>**6.1 Podešavanje Adobe Reader-a**

Da bi moglo da se vrši kvalifikovano elektronsko potpisivanje PDF i PDF/A dokumenata korišćenjem aplikacije Adobe Reader, u skladu sa tehničkom specifikacijom ETSI TS 102 778 Part 2, potrebno je da se ista konfiguriše na sledeći način:

- 1. Na računaru korisnika mora da bude podešen tačan datum, vreme i vremenska (časovna) zona (GMT+01:00).
- 2. U aplikaciji Adobe Reader, neophodno je na formi **Creation and Appearance Preferences** čekirati opciju *Include signature's revocation status*, kao što je prikazano na slici 3. Do te forme se dolazi na sledeći način: meni **Edit** → opcija **Preferences**... → kategorija **Signatures** → pritisnuti dugme **More**... u sekciji **Creation & Appearance**. Čekirana opcija *Include signature's revocation status* omogućava ugrađivanje OSCP (Online Certificate Status Protocol) odgovora i/ili registra opozvanih sertifikata (Certificate Revocation List - CRL) u potpisan PDF dokument, **tako da je neophodno imati pristup Internetu prilikom potpisivanja.**

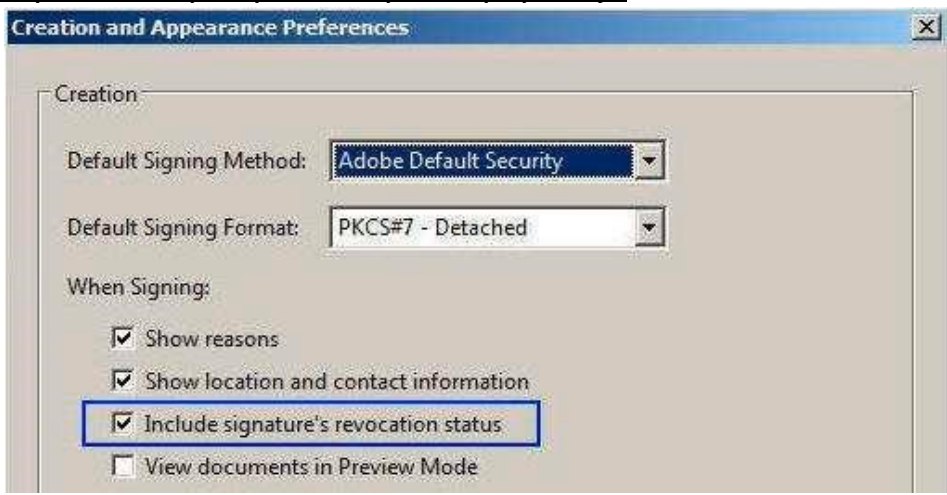

Slika 3 Podešavanje Adobe Reader za potpisivanje

3. Osim toga, neophodno je na formi **Signature Verification Preferences** čekirati dve (2) opcije Windows integracije i uraditi ostala podešavanja, kao što je prikazano na slici 4. i slici 5. Do te forme se dolazi na sledeći način: meni **Edit** opcija **Preferences**... kategorija **Signatures** pritisnuti dugme **More**... u sekciji **Verification**

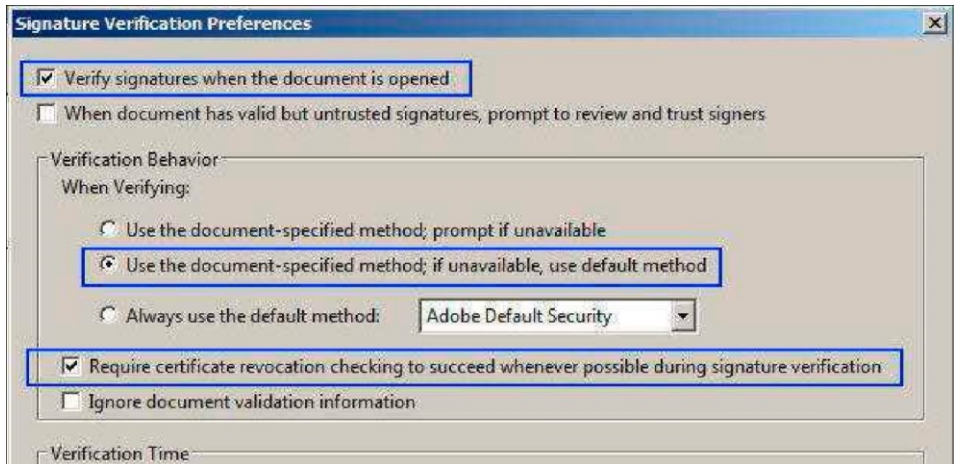

Slika 4 Podešavanje Adobe Reader za verifikaciju 1

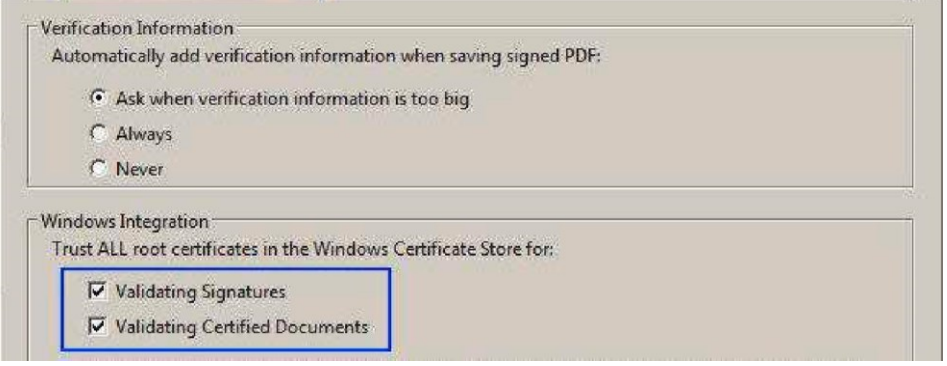

Slika 5 Podešavanje Adobe Reader za validaciju 2

## <span id="page-8-0"></span>**6.2 Kako se potpisuju PDF dokumenti u Adobe Reader-u?**

## 6.2.1 Potpisivanje u Adobe Reader verzija 11.x

Elektronsko potpisivanje PDF dokumenta kroz Adobe Reader 11.x izvršava se na sledeći način:

- 1. Startovati aplikaciju Adobe Reader i otvoriti PDF dokument koji treba potpisati.
- 2. Pritisnuti dugme **Fill & Sign**, izabrati opciju **Work with Certificates** i podopciju **Sign with Certificate** (slika 6.).  $\vert x \vert$

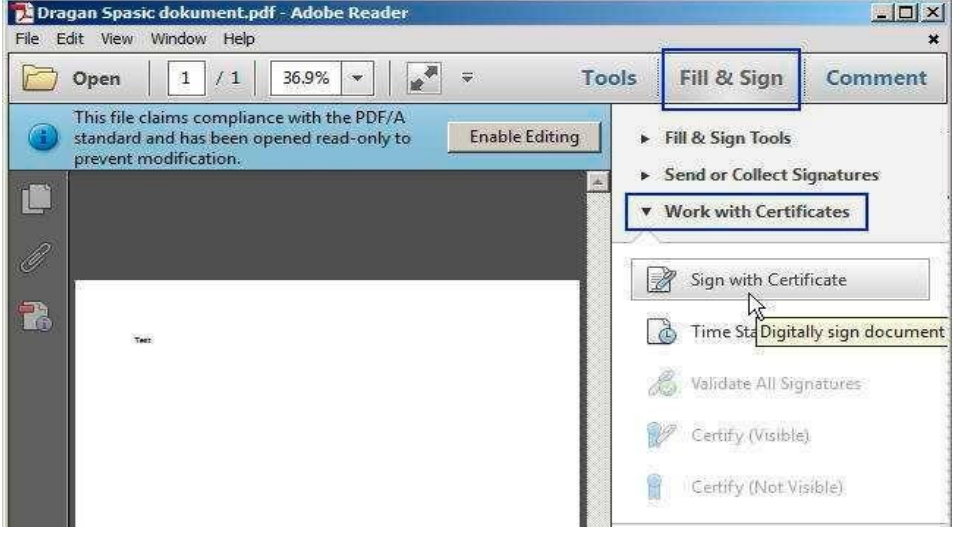

Slika 6 Potpisivanje u Adobe Reader

- 3. Na formi Adobe Reader pritisnuti dugme **Drag New Signature Rectangle** ... Na željenom mestu u PDF dokumentu kreirati pravougaoni okvir u kome će biti prikazani podaci o potpisniku. Okvir se kreira korišćenjem miša. Ako se ne želi vizuelan prikaz elektronskog potpisa u PDF dokumentu, umesto pravougaonog okvira kreirati liniju.
- 4. Na formi **Sign Document** izabrati sertifikat za potpisivanje i pritisnuti dugme **Sign** (slika 7.). Na kartici sa sertifikatom mogu se naći dva sertifikata. Za potpisivanje morate iz liste izabrati sertifikat čija je namena digitalno potpisivanje dokumenata (**Digital Signature - Non repudation)**.

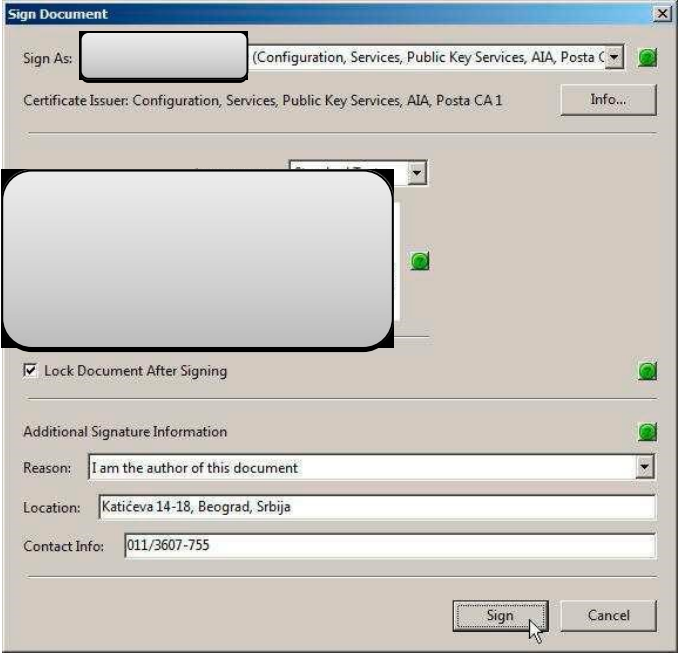

Slika 7 Izbor sertifikata za potpisivanje u Adobe Reader-u

- 5. Na formi **Save As** izabrati lokaciju na hard disku računara na kojoj će biti snimljen potpisani PDF dokument i pritisnuti dugme **Save**.
- 6. Uneti lozinku smart kartice/USB tokena i pritisnuti dugme **OK** (slika 8.).

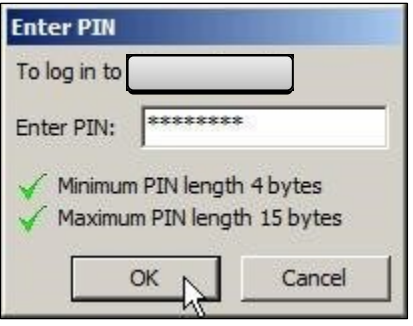

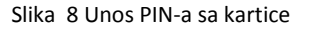

Time je elektronsko potpisivanje PDF dokumenta završeno. U potpisanom PDF dokumentu postoji vizuelni prikaz elektronskog potpisa sa podacima o korisniku koji je izvršio potpisivanje, razlog potpisivanja dokumenta od strane korisnika.

#### 6.2.2 Potpisivanje u Adobe Reader verzija DC

Elektronsko potpisivanje PDF dokumenta kroz Adobe Reader DC izvršava se na sledeći način:

- 1. Startovati aplikaciju Adobe Reader i otvoriti PDF dokument koji treba potpisati;
- 2. Pritisnuti meni **TOOLS**, izabrati opciju **Certificates** (slika 9.);
- 3. Izabrati opciju DIGITALY SIGN;

| le Edit View Window Help      |                            |                                 |                                 |                                 |                                 |                                 |                     |
|-------------------------------|----------------------------|---------------------------------|---------------------------------|---------------------------------|---------------------------------|---------------------------------|---------------------|
| Home<br><b>Tools</b>          | Reaktiv rejection.pdf      |                                 |                                 |                                 |                                 | $\mathbbmss{z}$<br>⊙<br>Sign In |                     |
| Q Search Tools                |                            |                                 |                                 |                                 |                                 |                                 |                     |
|                               |                            |                                 |                                 |                                 |                                 |                                 | $\hat{\phantom{a}}$ |
|                               |                            | ≡נ                              |                                 |                                 | x len                           | →…                              |                     |
| <b>Export PDF</b>             | <b>Create PDF</b>          | <b>Edit PDF</b>                 | Comment                         | Fill & Sign                     | Send for Signature              | Send & Track                    |                     |
| Open $\vert \mathbf{v} \vert$ | Open -                     | Open $\blacktriangledown$       | Open -                          | Open $\blacktriangledown$       | Open $\blacktriangledown$       | Open v                          |                     |
|                               |                            |                                 |                                 |                                 |                                 |                                 |                     |
|                               |                            | لسبنا                           | <br>.                           |                                 |                                 |                                 |                     |
| Stamp                         | Certificates               | Measure                         | <b>Organize Pages</b>           | <b>Enhance Scans</b>            | Protect                         | <b>Combine Files</b>            |                     |
| Open $\vert \mathbf{v} \vert$ | Open $\blacktriangledown$  | Open $\blacktriangledown$       | Add<br>$\rightarrow$            | Add $\rightarrow$               | Add<br>$\overline{\phantom{a}}$ | $Add \rightarrow$               |                     |
|                               |                            |                                 |                                 |                                 |                                 |                                 |                     |
|                               | — o—                       |                                 | ≮ے                              | $\xi_{\text{c}}$                |                                 |                                 |                     |
| Prepare Form                  | <b>Optimize PDF</b>        | Redact                          | <b>Compare Documents</b>        | <b>Send for Comments</b>        | <b>Action Wizard</b>            | <b>Create Custom Tool</b>       |                     |
| Add<br>$\bar{\phantom{a}}$    | Add<br>$\scriptstyle\rm v$ | Add<br>$\overline{\phantom{a}}$ | Add<br>$\overline{\phantom{a}}$ | Add<br>$\overline{\phantom{a}}$ | Add<br>$\mathbf{r}$             | Add<br>$\rightarrow$            | $\checkmark$        |

Slika 9 Izbor opcije za potpisivanje u Adobe Reader DC

- 4. Na željenom mestu u PDF dokumentu kreirati pravougaoni okvir u kome će biti prikazani podaci o potpisniku. Okvir se kreira korišćenjem miša. Ako se ne želi vizuelan prikaz elektronskog potpisa u PDF dokumentu, umesto pravougaonog okvira kreirati liniju.
- 5. Na formi **Sign** izabrati sertifikat za potpisivanje i pritisnuti dugme **Sign** (slika 7.). Na kartici sa sertifikatom mogu se naći dva sertifikata. Za potpisivanje morate iz liste izabrati sertifikat čija je namena digitalno potpisivanje dokumenata (**Digital Signature - Non repudation)**.
- 6. Ostali su koraci isti kao pri potpisivanju u Adobe Acrobat 11.

E

Time je elektronsko potpisivanje PDF dokumenta završeno. U potpisanom PDF dokumentu postoji vizuelni prikaz elektronskog potpisa sa podacima o korisniku koji je izvršio potpisivanje, razlog potpisivanja dokumenta od strane korisnika.

## <span id="page-10-0"></span>**7 KAKO SE VRŠI PROVERA POTPISANE PDF DOKUMENTACIJE?**

#### <span id="page-10-1"></span>**7.1 Provera potpisanih dokumenata kroz sistem**

Sami sistem korisnicima daje mogućnost pregleda dokumenata i njihovih digitalnih potpisa.

- 1. U prozoru za pregled svih dokumenata iz predmeta, izaberite opciju **SERTIFIKATI ZA DOKUMENT** za dokument čije potpise želite da vidite (slika 10);
- 2. Na ekranu će se pojaviti lista potpisa (slika 11).

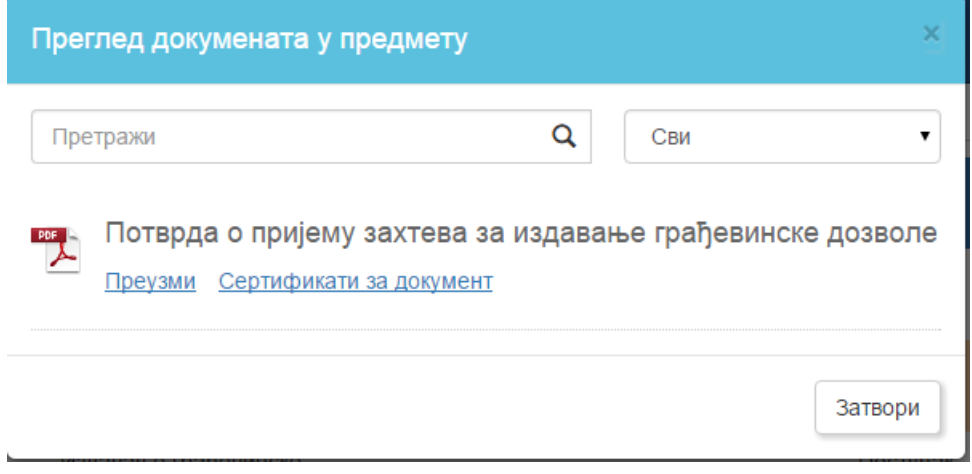

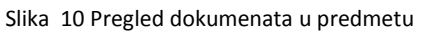

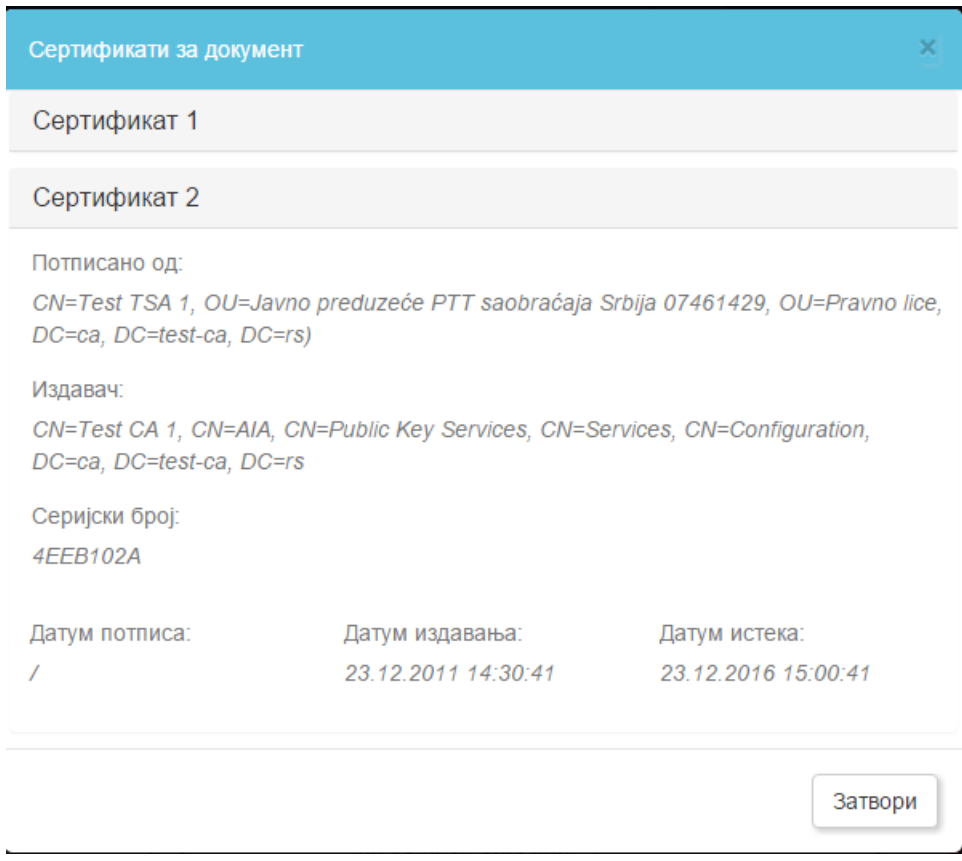

Slika 11 Lista potpisa u dokumentu

## <span id="page-11-0"></span>**7.2 Provera potpisanih dokumenata u Adobe Reader-u**

Ukoliko korisnik preuzme PDF dokument iz predmeta, on će se otvoriti u Adobe Readeru.

Posle otvaranja potpisanog PDF dokumenta, osnovni podaci o elektronskom potpisu PDF dokumenta postoje na formi **Signatures** koja se otvara pritiskom na ikonicu plave olovke u **Navigation Panel**-u (slika 12.).

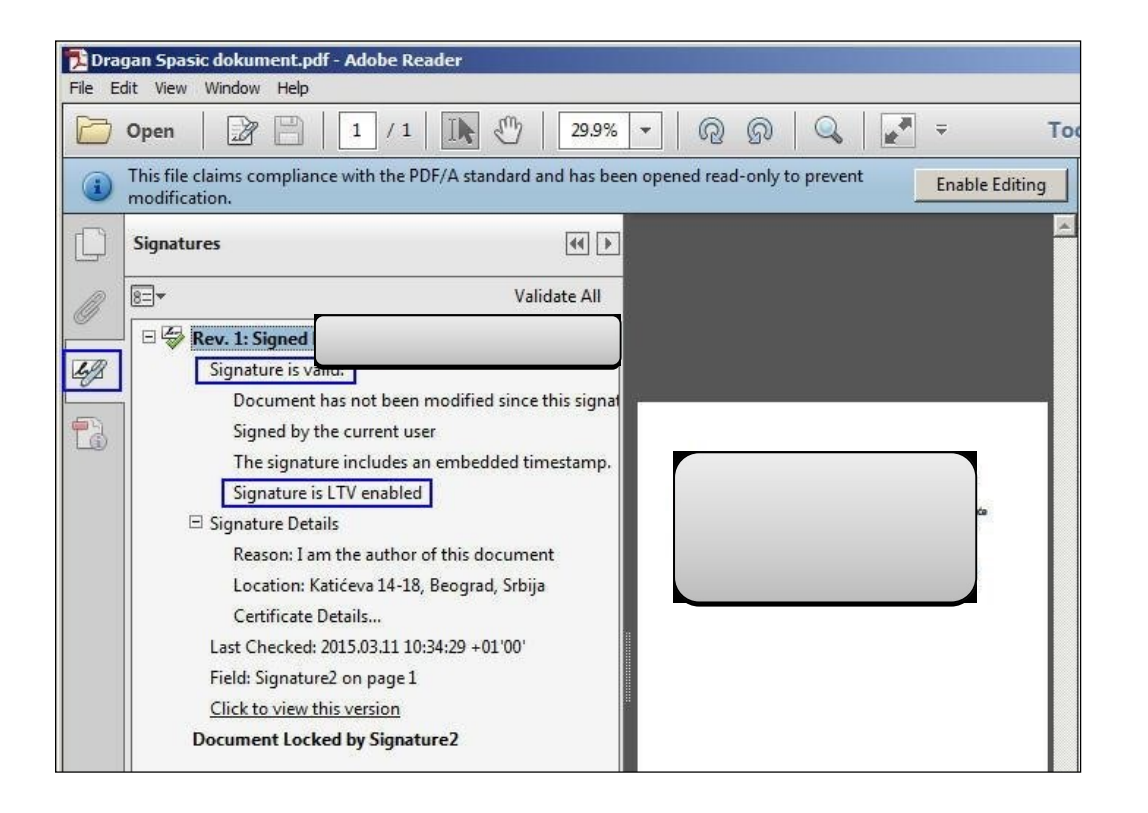

Slika 12 Pregled potpisa u Adobe reader-u

## 7.2.1 Razlozi zbog kojih elektronski potpis PDF dokumenta nije ispravan

Ako je elektronski potpis PDF dokumenta **neispravan** (INVALID) ili je status potpisa **nepoznat** (UNKNOWN), Adobe Reader će na formi Signatures takvom potpisu dodeliti ikonicu crvenog krsta (**1988**), odnosno, ikonicu žutog trougla (**1988**), kao što je prikazano na slici 13. Forma sa slike 13. je dobijena kao rezultat verifikovanja tri (3) potpisa korišćenjem aplikacije Adobe Reader 11.0.10.

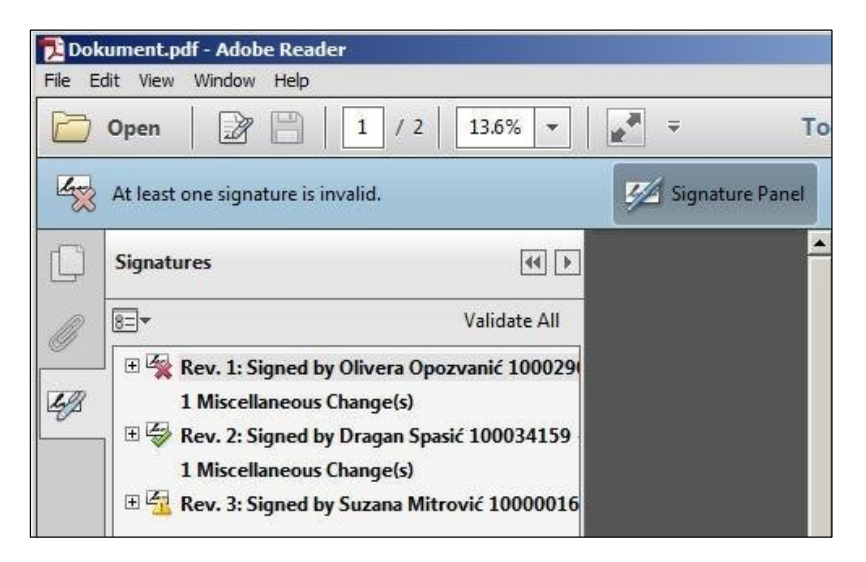

Slika 13 Greške kod sertifikata u Adobe Reader-u

Razlozi zbog kojih je elektronski potpis PDF dokumenta **neispravan** (**\* \***) su:

- Sadržaj PDF dokumenta je izmenjen posle potpisivanja (narušen je integritet dokumenta).
- Sertifikat kojim je izvršeno elektronsko potpisivanje je opozvan ili je suspendovan.
- Format elektronskog potpisa je defektan (primer: Error encountered while BER decoding).

Razlozi zbog kojih je status elektronskog potpisa PDF dokumenta **nepoznat** ( ) su:

- Ne može da se proveri identitet sertifikata kojim je izvršeno elektronsko potpisivanje. Predlog za rešenje problema: Instalisati sertifikat " **CA Root**" u skladište sertifikata Microsoft Internet Explorer-a i čekirati **dve (2) opcije Windows integracije** (slika 4. i slika 5.). □ Ne može da se proveri opozvanost sertifikata kojim je izvršeno elektronsko potpisivanje. Predlog za rešenje problema: Od računara na kome se radi verifikovanje potpisanog PDF dokumenta omogućiti pristup ka OCSP i CRL serverima Sertifikacionog tela.
	- Sertifikatu kojim je izvršeno elektronsko potpisivanje je istekao rok važnosti ili još nije počela njegova važnost. Predlog za rešenje problema: Na računaru na kome se radi verifikovanje potpisanog PDF dokumenta proveriti da li je podešen **tačan datum, vreme i vremenska (časovna) zona (GMT+01:00)**.

## <span id="page-13-0"></span>**8 KAKO SISTEM AUTOMATSKI POTPISUJE POTVRDE?**

Sistem će automatski potpisivati potvrde o prijemu dokumentacije sa digitalnim sertifikatom Centralnog Sistema Evidencije.